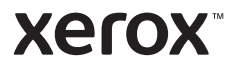

### **Steuerpult**

Welche Apps verfügbar sind, hängt davon ab, wie der Drucker eingerichtet ist. Weitere Informationen über Apps und Funktionen siehe *Benutzerhandbuch*.

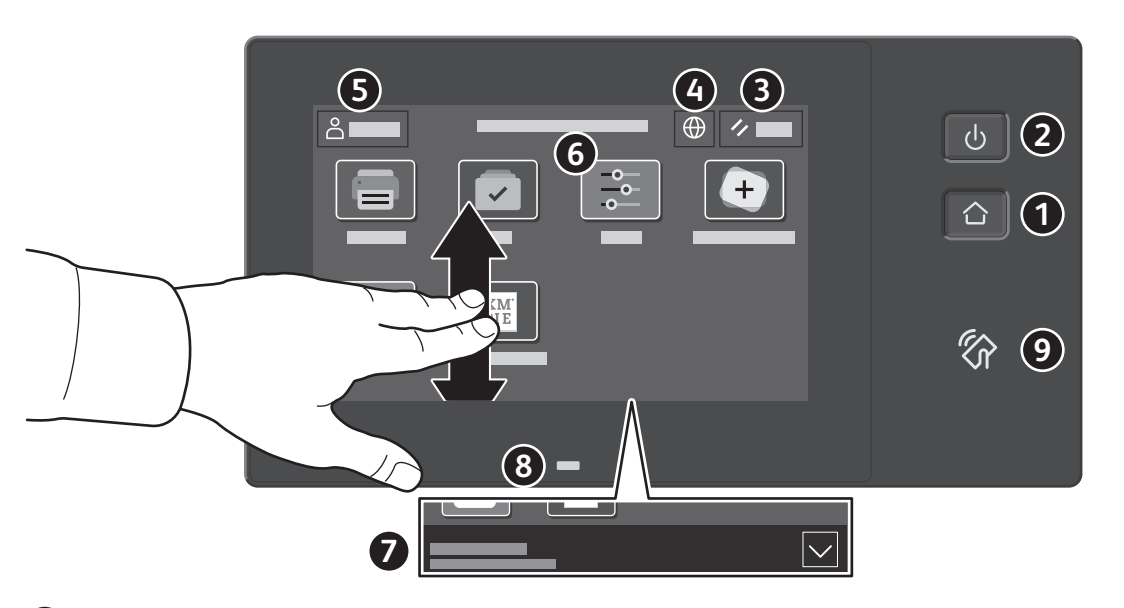

- **Startseite** führt zurück zum App-Hauptfenster.
- **Einschalten/Aktivieren** startet den Drucker oder bietet Optionen für Ruhezustand, Neustart oder Ausschalten des Druckers.
- **Zurücksetzen** setzt die Einstellungen in allen Apps auf ihre Standardwerte zurück.
- **Sprache** bietet eine Auswahl von Anzeigesprachen.
- **Anmelden** dient zum Zugriff auf die Verwaltung und bestimmte Einstellungen.
- **Geräte-App** dient zum Zugriff auf Druckerdaten und -einstellungen.
- **Benachrichtigungsbanner** zeigt den Druckerstatus und den Drucker betreffende Warnungen an. Damit alle Benachrichtigungen angezeigt werden, das Banner antippen. Um das Banner zu schließen, den Abwärtspfeil antippen.
- **Status-LED** gibt den Druckerstatus an. Ausführliche Informationen enthält das *Benutzerhandbuch*.
- **NFC-Bereich** ermöglicht die Kopplung mit einem Mobilgerät zum Drucken aus einer App.

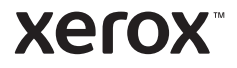

#### Geräte-App

Die Geräte-App bietet Zugriff auf Verbrauchsmaterialstatus, Druckerdaten und Einstellungen. Zum Zugriff auf bestimmte Menüs und Einstellungen ist eine Anmeldung als Administrator mit dem entsprechenden Kennwort erforderlich.

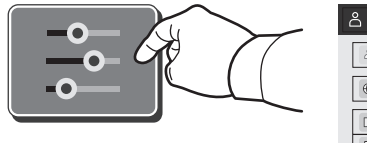

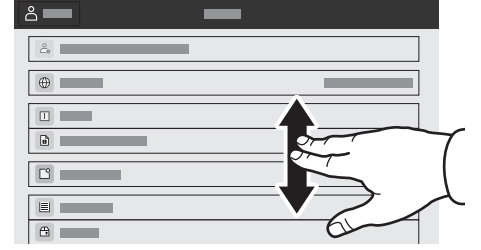

#### Gebühren- und Nutzungsdaten

Um die wichtigsten Zählerstände aufzurufen, im Menü der Gerätefunktionen **Gebührenzähler/ Nutzung** antippen. Zum Aufrufen detaillierter Nutzungsdaten **Zähler** antippen. Die Liste zeigt genauere Informationen über die gedruckten Seiten nach Kategorie.

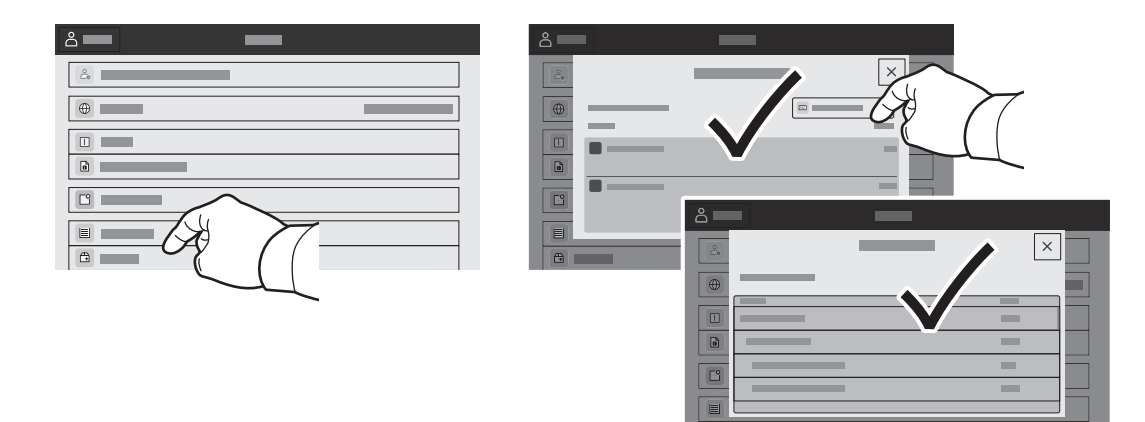

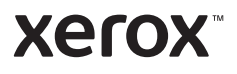

### Integrierter Webserver

Der integrierte Webserver von Xerox® ermöglicht den Zugriff auf Druckerkonfigurationsdetails, Papier- und Verbrauchsmaterialstand, und Auftragsstatus sowie Diagnosefunktionen über ein Netzwerk.

Im Webbrowser die IP-Adresse des Druckers eingeben. Die IPv4-Adresse des Netzwerks ist auf dem Touchscreen des Steuerpults verfügbar. **Geräte**-App > **Info** antippen und nach unten blättern.

Weitere Informationen zum integrierten Webserver siehe *Benutzerhandbuch* auf Xerox.com.

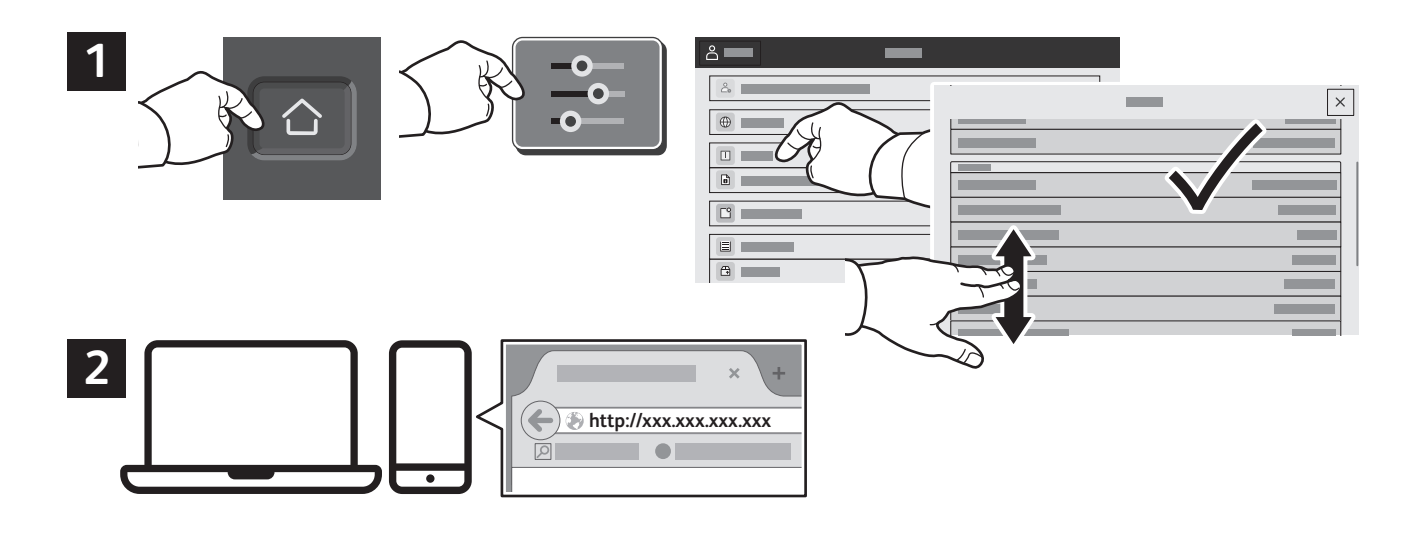

# App Gallery

Die Xerox App Gallery umfasst eine wachsende Sammlung von Produktivitäts-Apps, die auf dem Drucker installiert werden können. Die App auf der Startseite suchen und eine Anmeldung direkt erstellen oder unter www.xerox.com/appgallery anmelden und das Gerät hinzufügen. Zum Vereinfachen der App-Installation für die Anmeldung bei der App Gallery und beim Drucker den gleichen Benutzernamen verwenden.

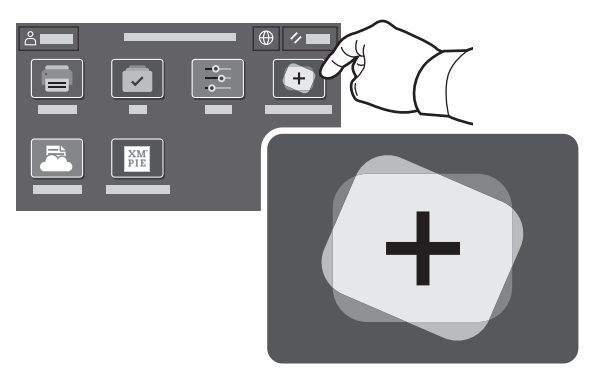

**www.xerox.com/appgallery**

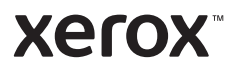

# Der Drucker im Überblick

Manche Drucker sind mit optionalem Zubehör ausgestattet. Weitere Informationen siehe *Benutzerhandbuch*.

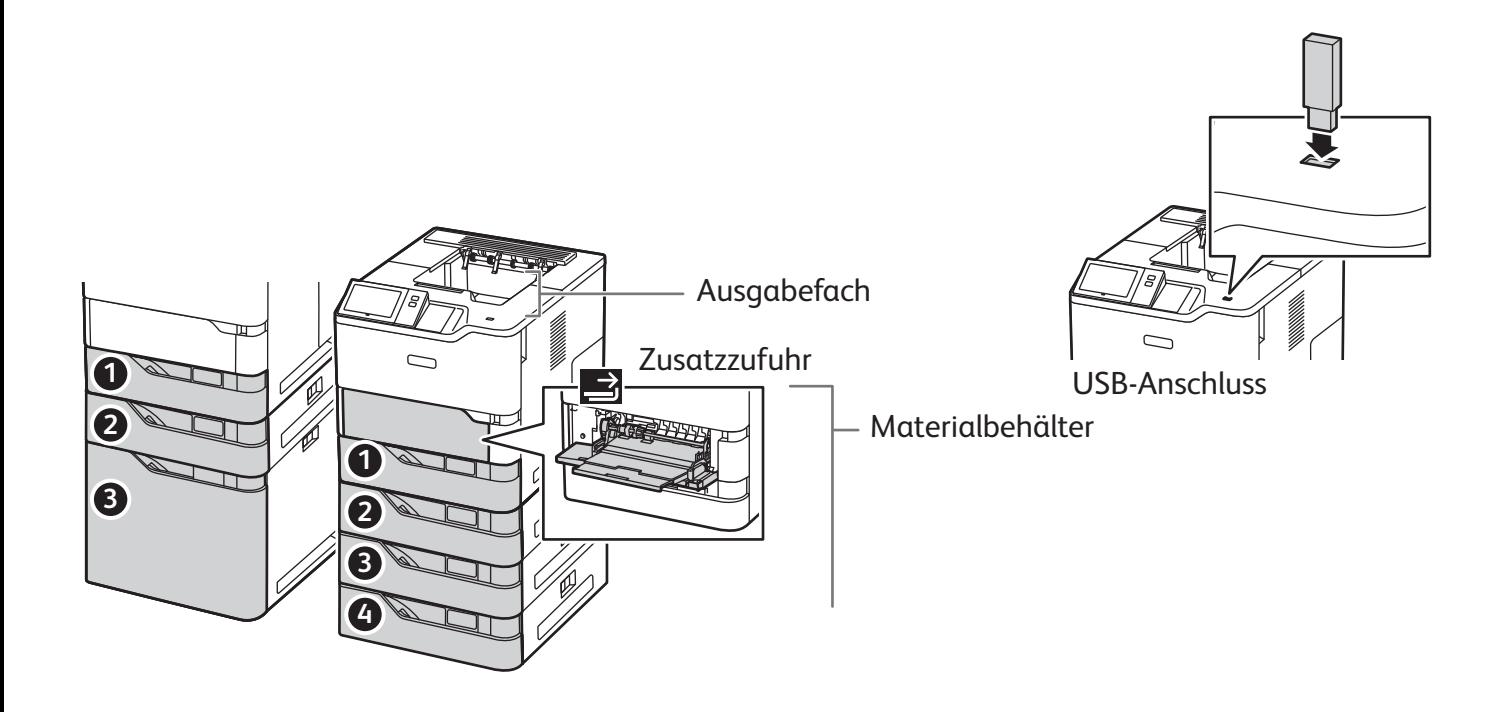

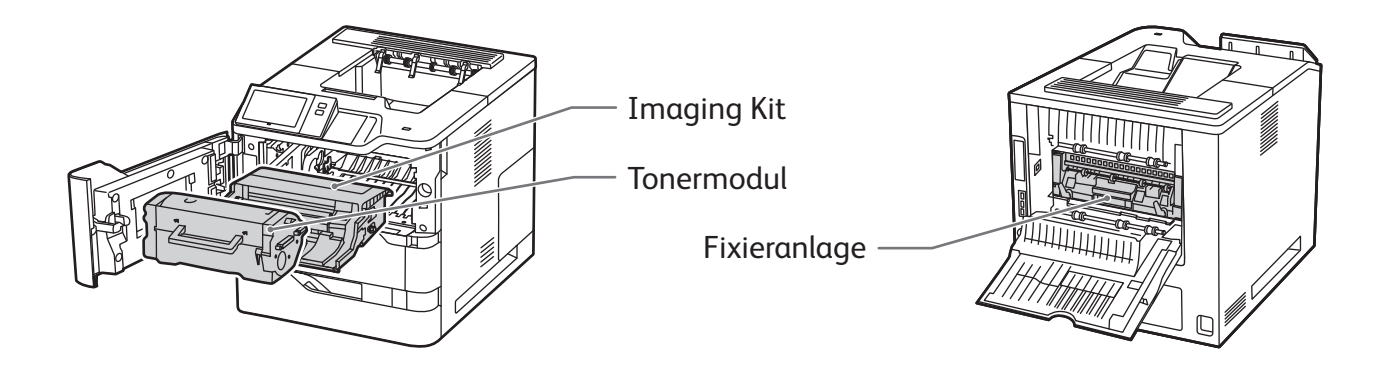

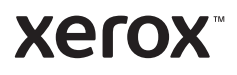

# Materialhandhabung

Eine komplette Liste der mit dem Gerät kompatiblen Druckmaterialien ist verfügbar in Form der Recommended Media List (Liste der empfohlenen Medien) unter:

www.xerox.com/rmlna (USA und Kanada)

www.xerox.com/rmleu (Europa)

Weitere Informationen über Materialbehälter und Druckmaterial siehe *Benutzerhandbuch*.

### Einlegen von Druckmaterial

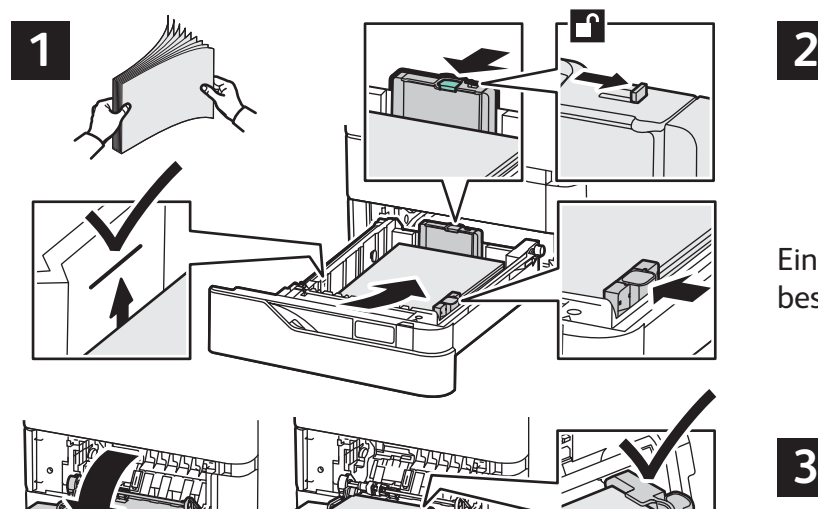

Um bestmögliche Ergebnisse zu erzielen, das Papier auffächern. Die Führungen auf das Materialformat einstellen. Die Markierung für die maximale Füllhöhe nicht überschreiten.

#### Materialausrichtung

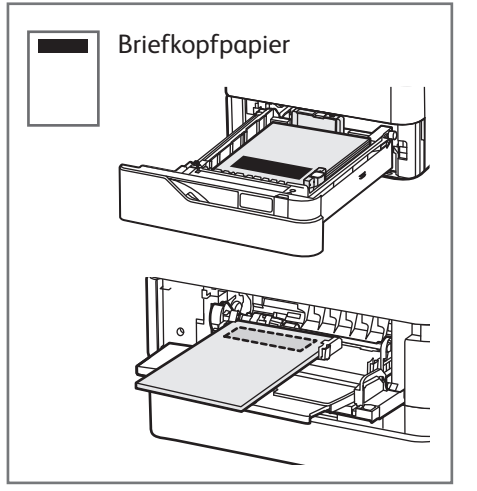

© 2023 Xerox Corporation. Alle Rechte vorbehalten. Xerox® und VersaLink sind Marken der Xerox Corporation in den USA und/oder anderen Ländern. BR#####

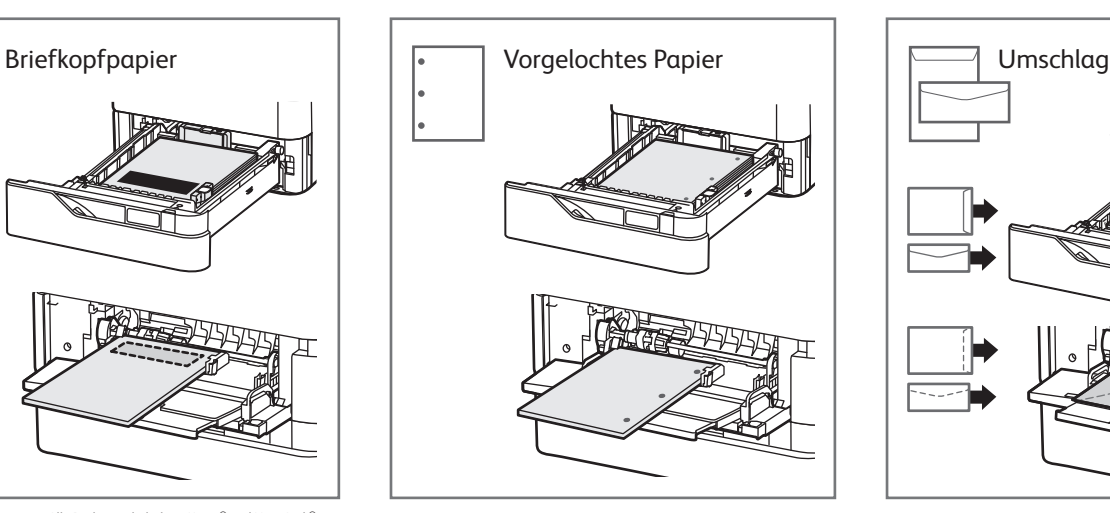

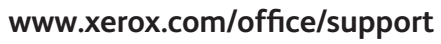

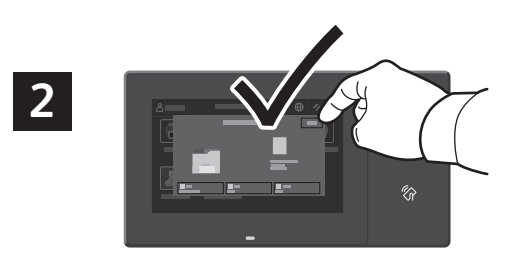

Einstellung von Materialformat, -art und -farbe ggf. bestätigen oder ändern.

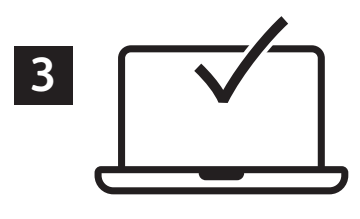

Zum Drucken im Druckertreiber die gewünschten Optionen wählen.

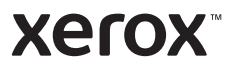

## Drucken von USB-Datenträger

Dateien im PDF-, TIFF-, PS- und XPS-Format können direkt von einem USB-Laufwerk gedruckt werden. Weitere Informationen siehe *Benutzerhandbuch*.

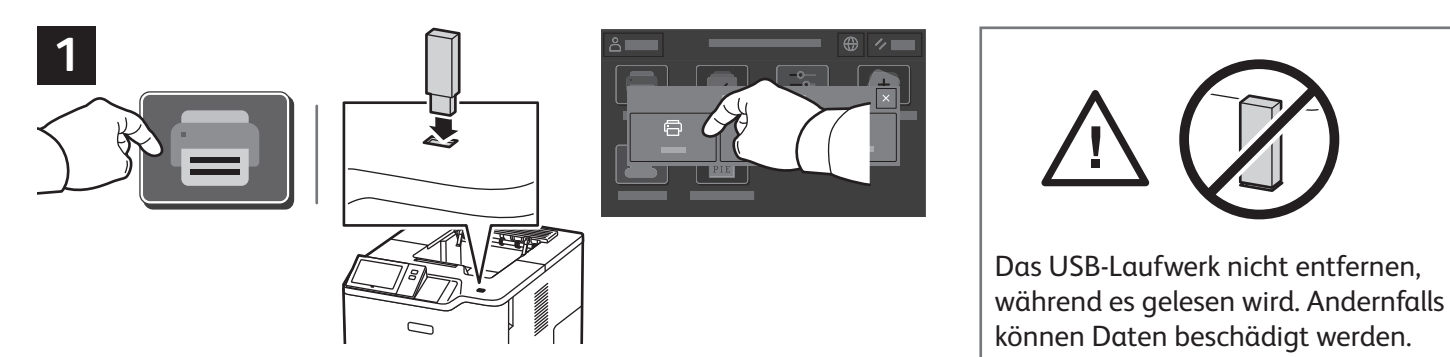

**Drucken von** antippen oder USB-Datenträger einführen und **USB-Direktdruck** antippen.

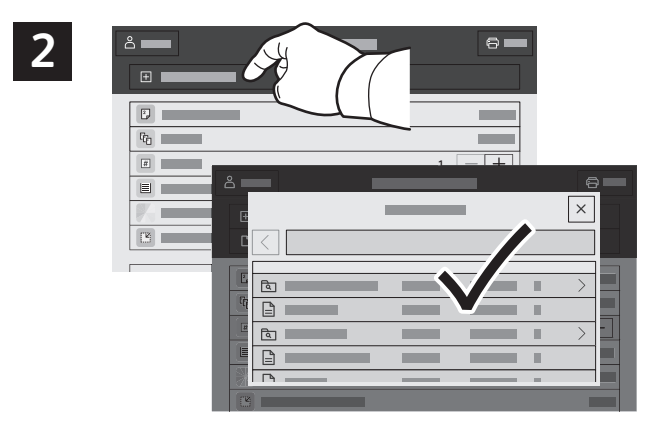

**Dokument hinzufügen** antippen, dann die Dateien auswählen.

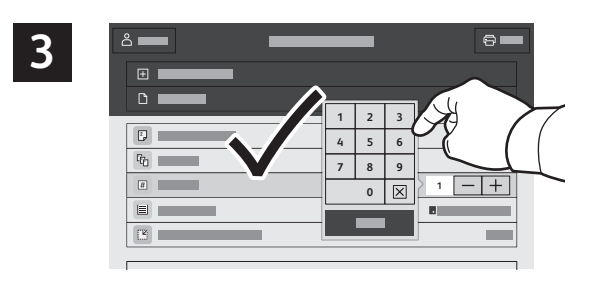

Zum Einstellen der Auflage das Pluszeichen (**+)** oder das Minuszeichen (**-)** antippen. Bei größeren Auflagen **Auflage** antippen und Zahl eingeben.

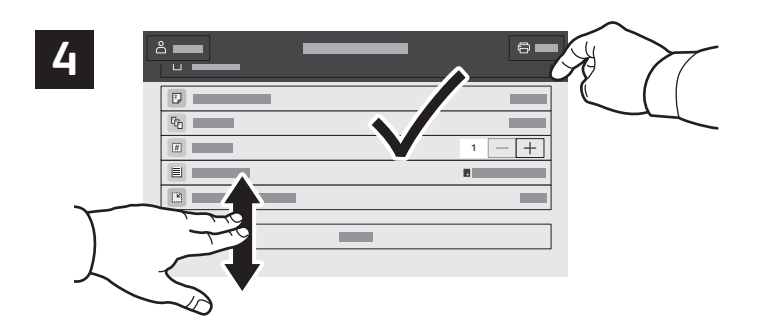

Die Einstellungen nach Bedarf ändern und **Drucken** antippen.

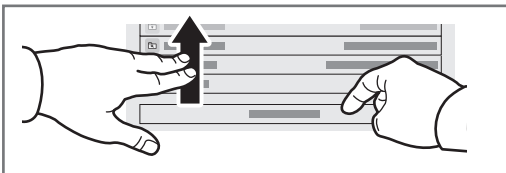

Hinweis: Die Einstellungen von vorherigen Benutzern werden möglicherweise noch angezeigt. Zum Wiederherstellen der Standardeinstellungen zum Ende der Funktionsliste scrollen und **Zurücksetzen** antippen.

#### **Xerox**

### Drucken gespeicherter Aufträge

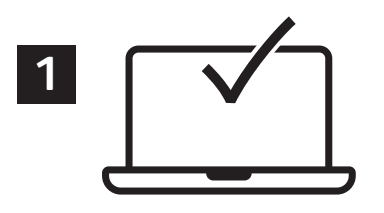

Ein Druckauftrag kann auf dem Drucker gespeichert und später am Steuerpult ausgewählt und gedruckt werden. Aufträge können im öffentlichen Ordner gespeichert oder durch ein Kennwort geschützt werden. Im Xerox®-Druckertreiber **Eigenschaften** (Windows) bzw. **Xerox-Funktionen** (Mac OS), und dann **Auftragsart** wählen. **Speicherauftrag** oder **Geschützte Ausgabe** wählen. Für die geschützte Ausgabe ein Kennwort eingeben. Auf **OK** klicken und den Auftrag drucken.

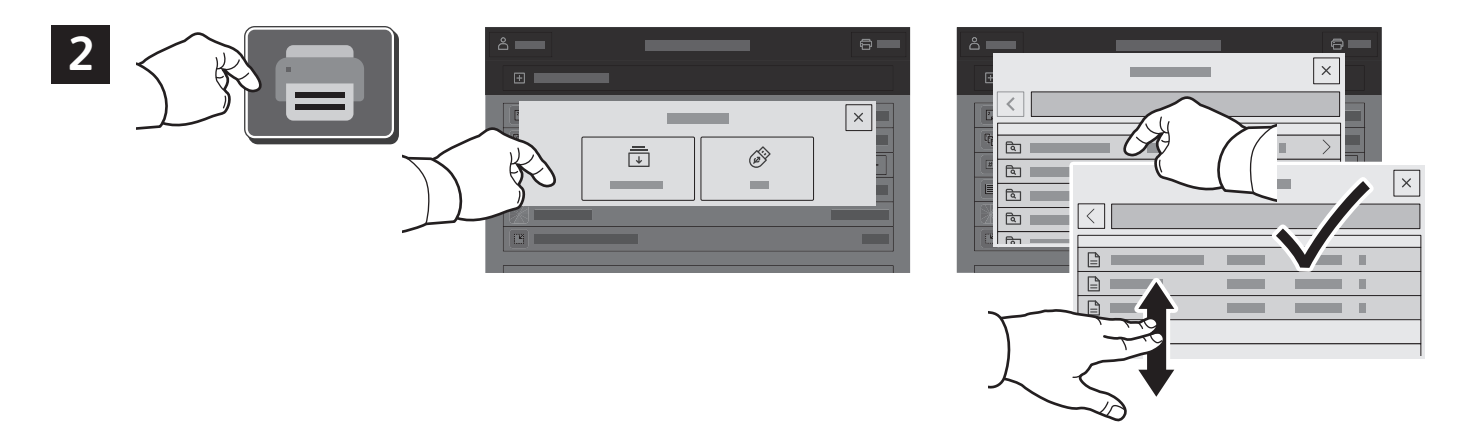

**Drucken von** und dann **Gespeicherte Aufträge** antippen. Den **öffentlichen Standardordner**und dann den Druckauftrag auswählen.

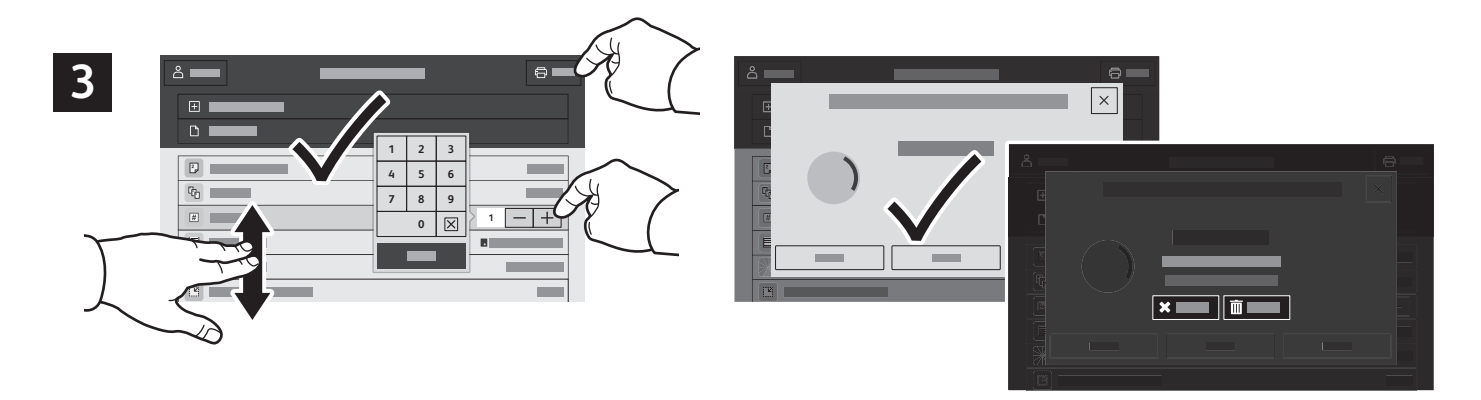

Einstellungen aus der Liste auswählen. Zum Einstellen der Auflage das Pluszeichen (**+)** oder das Minuszeichen (**-)** antippen. Bei größeren Auflagen **Auflage** antippen und Zahl eingeben. "Drucken" antippen. Zum Löschen des Auftrags auf der Druck- und Bestätigungsanzeige **Löschen** wählen.